围十交诵省

Ministry of Land, Infrastructure, Transport and Tourism

令和3年5月19日 国土交通省中部地方整備局

Press Release

# インフラ分野のDXを担う人材育成の拠点誕生 - 中部インフラDXセンターを開設 -

<u>ada</u>

このたび、「コロナ禍に対応した新しい仕事の進め方・デジタル化による建設業の仕 事改革」の中部地方整備局の取り組みの一環として、インフラ分野の DX (デジタルト ランスフォーメーション)を推進させるため、人材育成の拠点としてに、「中部インフ ラ DX センター」(名古屋市東区)を開設します。また、これに伴う開設式を行います。

1.日 時

令和3年5月25日(火) 13:30~14:30

2.場 所

名古屋市東区大幸南1-1-15

- 中部地方整備局中部技術事務所内 中部インフラ DX センター
- 3.添付資料
	- 別添1 取材登録票
	- 別添2 施設紹介
	- 別添3 開設式の概要
	- 別添4 Web 会議「Webex 会議参加者マニュアル」
- 4.その他
	- ●開設式の公開

開設式の様子は Web 会議形式で建設業界関係者(設計コンサルタント、施工業者、開発メーカ ーなどの民間企業)、建設系の分野を学ばれている学生、中部地域の自治体の職員、中部地方整 備局の職員の向けに公開しています。

使用する Web 会議システム:Cisco Webex ブラウザの場合 <https://cbrmlit-webmeeting.webex.com/cbrmlitwebmeeting/j.php?MTID=mb348a12f838732a561fccf351332cc24> アプリの場合 ミーティング番号:184 162 1678 パスワード :3BFgNJPRg74

●当日の開設イベントおよび内覧

新型コロナウイルス感染拡大防止の観点から、報道関係者に限り当日取材が可能 です。取材を 希望される報道関係者におかれましては、

5月24日(月)12時までに取材登録書(別添1)を FAX にて送付 願います。

なお、中部インフラ DX センター玄関にて13:10から受付を行います。 当日配布資料は、施設概要資料・施設パンフレット等を予定しています。

5.配 布 先

中部地方整備局記者クラブ、中部専門記者会

問い合わせ先 国土交通省 中部地方整備局 企画部 建設情報・施工高度化技術調整官 油井 康夫(ゆい やすお) 建設専門官 まんない 佐藤 智保 (さとう ともやす) (技術管理課) TEL:052-953-8131 FAX:052-953-8294

別添1

# 「中部インフラ DX センター開設式」取材登録票

●取材を希望される報道機関におかれましては、事前のご登録を願いします。 登録は本登録票に記入いただき、期限までに下記へ FAX で送付ください。

●取材希望の状況等により、人数を調整させていただく場合があります。

●新型コロナウイルス感染拡大防止のため換気等の対策に努めておりますが、取材に あたりましては、マスクの着用、事前の検温をお願いします。

送付先 中部地方整備局 中部インフラ DX 推進室

# FAX 番号:052-953-8294

#### 送付期限 5月24日(月)12時

(下記にご記入の上、ファクシミリにて送付をお願いします)

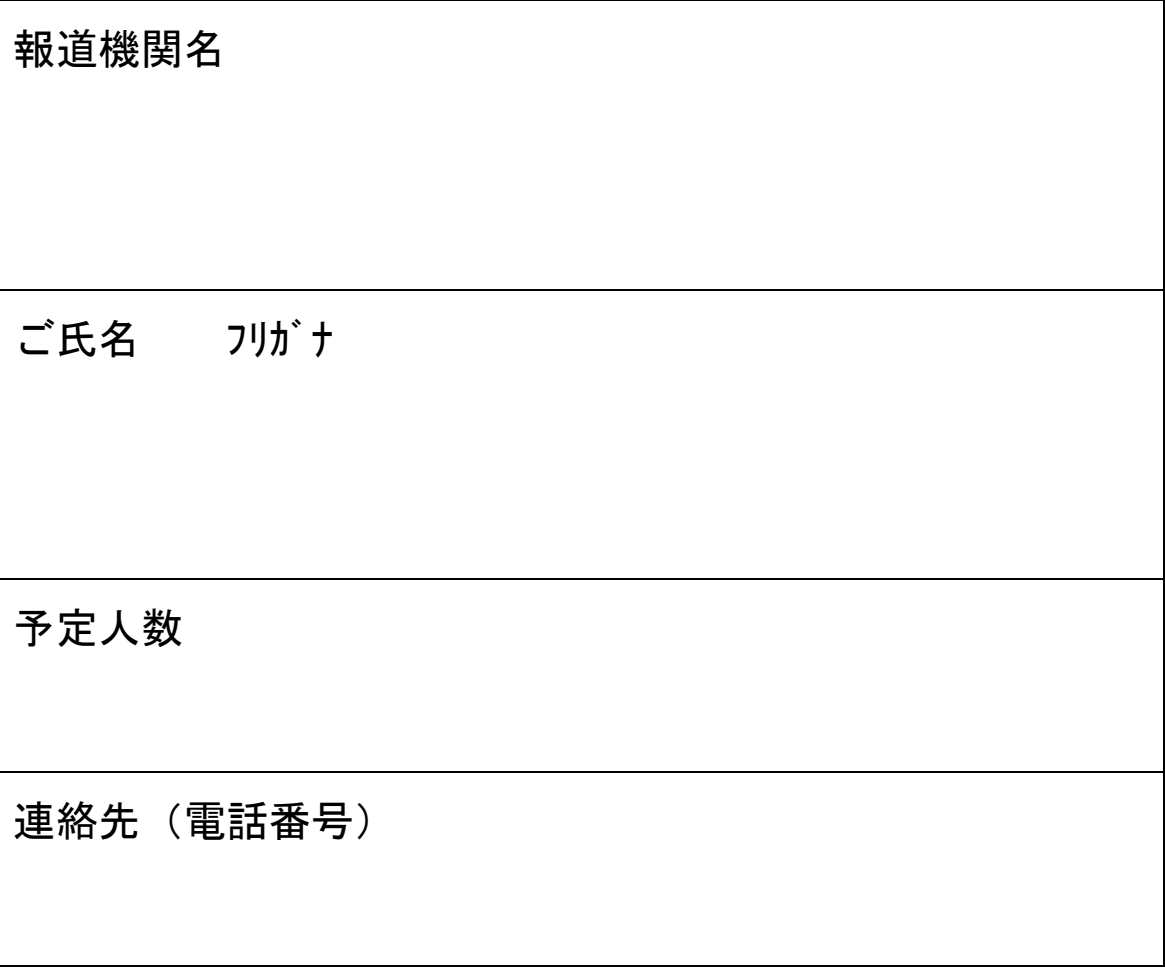

# 中部インフラ レメセンター 施設紹介

# 別添2

#### **中部インフラDXセンターって何?**

インフラ分野(建設業)においても少子高齢化による担い手不足が課題と なっています。一方で、スマートフォンやテレワーク、自動運転技術の普及 など社会のデジタル化が浸透しつつあり、より豊かな社会となるよう働き方 改革も進められています。このような中で、あらゆる分野でデジタル化、ICT 技術のより一層の推進により、より効率的で、安全・安心な社会となるよう に取組みが進んでいます。

インフラ分野においてもデジタル化による変⾰、DX(デジタルトランスフォーメーション)を起こそうと取組んでいます。その波を起こし、使いこ なす⼈材を育てる施設が中部インフラDXセンターです。このセンターは研 修施設の役割に加えて、わかりやすくインフラDXを体感してもらうための体験ブースがあります。また、災害復旧での高度な技術支援の中枢を担う役 割も備えています。

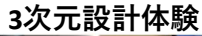

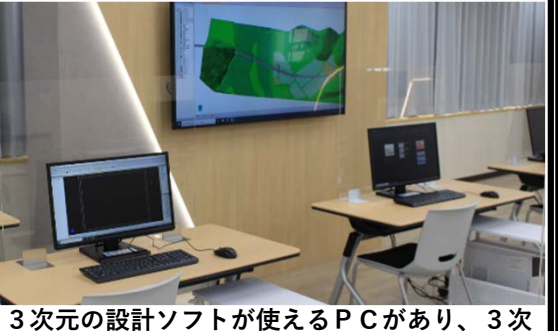

 **元設計データを触る体験ができます。⼩規模な研修、⾃習スペースとしても利⽤できます。**

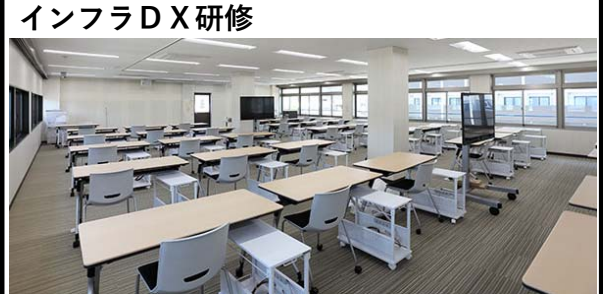

**3次元の設計ソフトが使えるPCや⼤型モニタ、スクリーンのある研修スペースです。⾼速・⼤容量通信設備を⽤いて、災害復旧では現地に即時に⾼度な技術⽀援することもできます。**

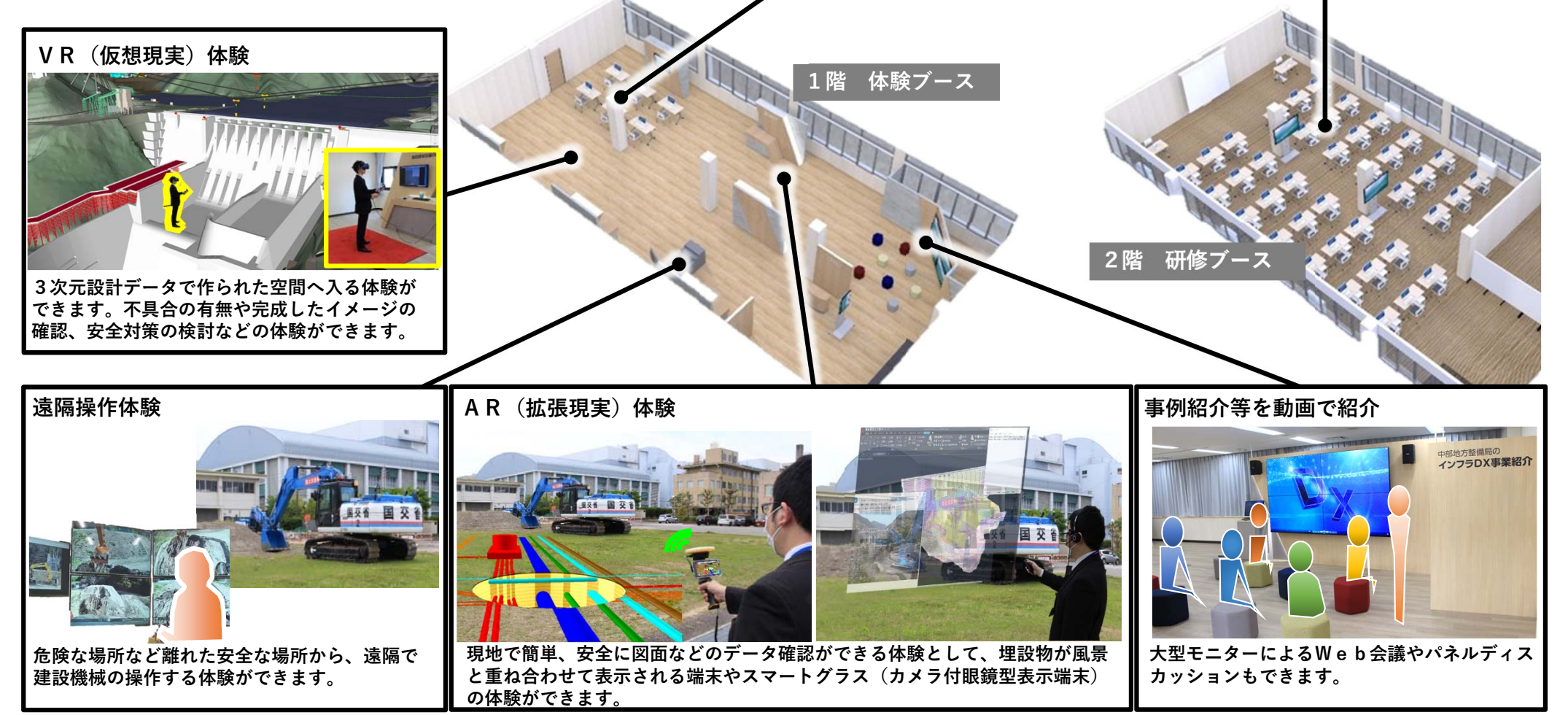

#### 開設式の概要

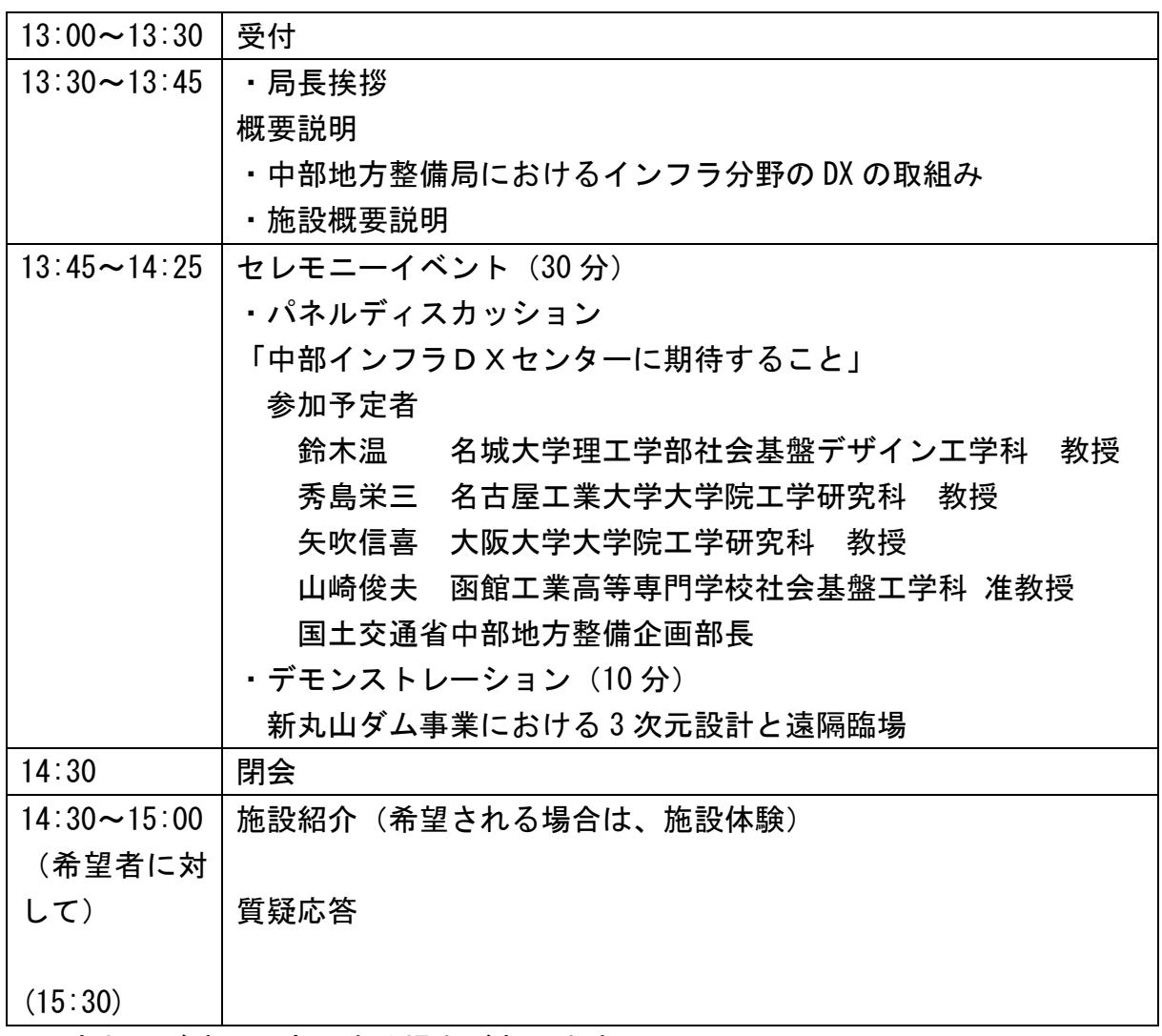

※内容および時間は変更する場合があります。

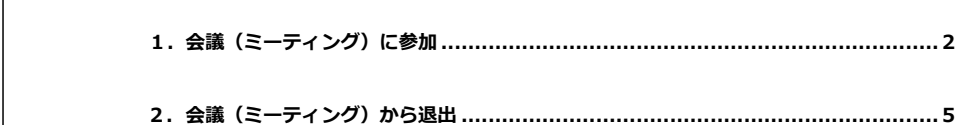

【⽬次】

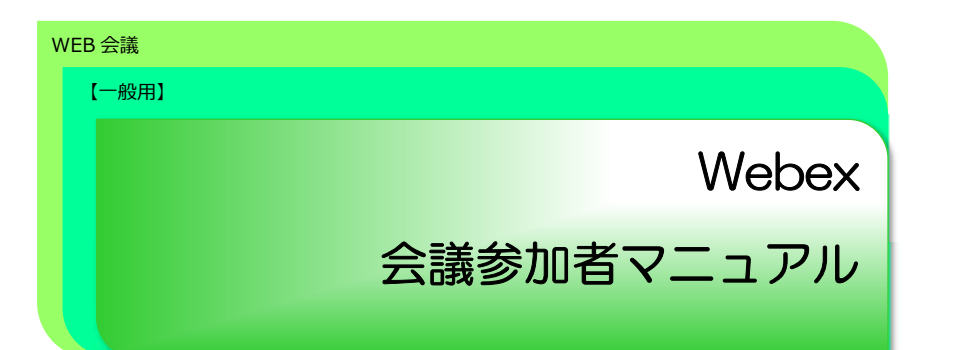

## 令和 2 年 11 ⽉ 09 ⽇ 1.1 版

### **推奨環境 OS**  ・Microsoft Windows 10 以降 (32 ビット/64 ビット) ・Mac OS X 10.13 以降 **ブラウザ** ・Internet Explorer 11 ・Firefox 48 以降 ・Chrome 65 以降 ・Edge 25 / EdgeHTML 13 **スマートフォン・タブレット** ・iOS ・Android ※スマートフォンで参加する場合は、アプリが必要です。 招待 URL を受け取った場合、リンクをタップするとアプリの ダウンロード画⾯が表⽰されます。 Cisco 公式サイトより(2020/10/23 時点)

### 1.会議 (ミーティング) に参加

・主催者から会議番号など受領後、**開催時間の 15 分前から参加**できます。 ·本操作マニュアルでは**ブラウザ (Firefox) を利用した操作方法**でご紹介して いますが、その他ブラウザ・アプリでも利⽤することは可能です。

#### 1. 主催者から会議番号などを受領します。

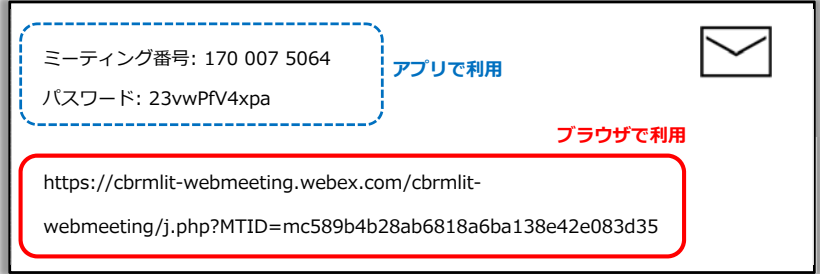

2. ブラウザを起動し URL を入力後、「ブラウザから参加します」をクリックします。

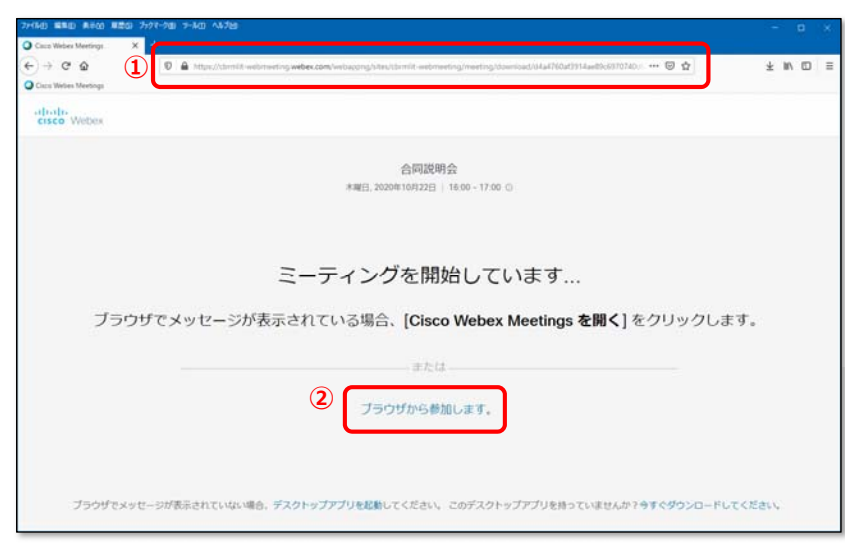

3. 下記画面が表示した場合は「了承しました」をクリックします。

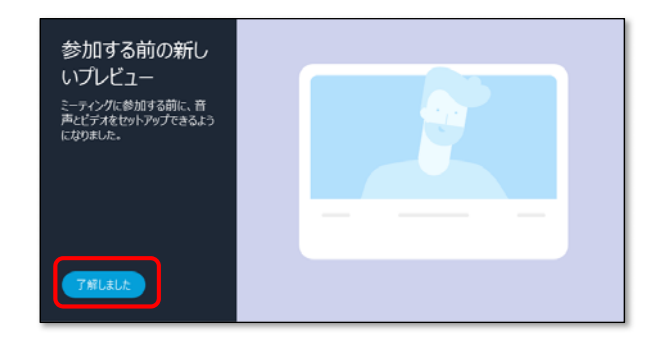

4.参加する会議名を確認します。

音声を「ミュート」に、「ミーティングに参加」をクリックします。

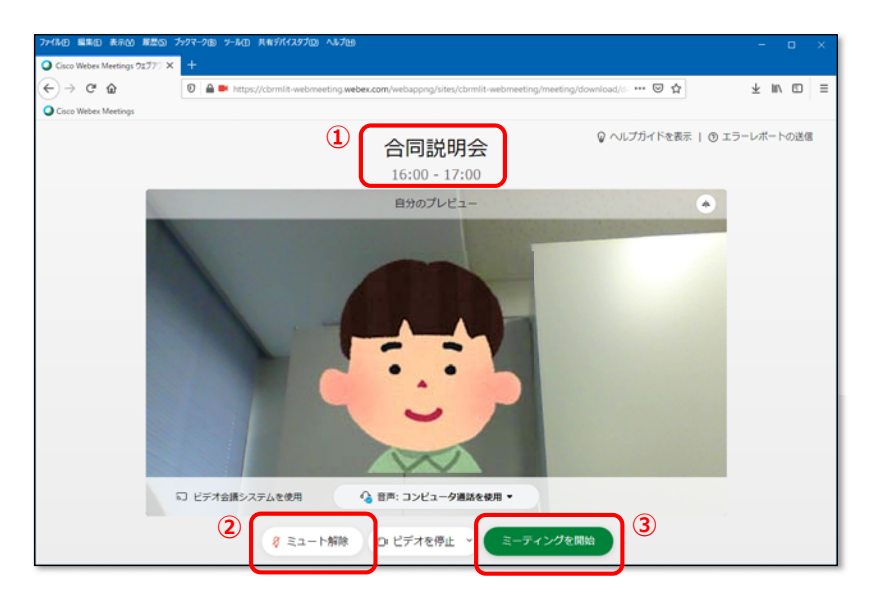

5.会議に参加します。

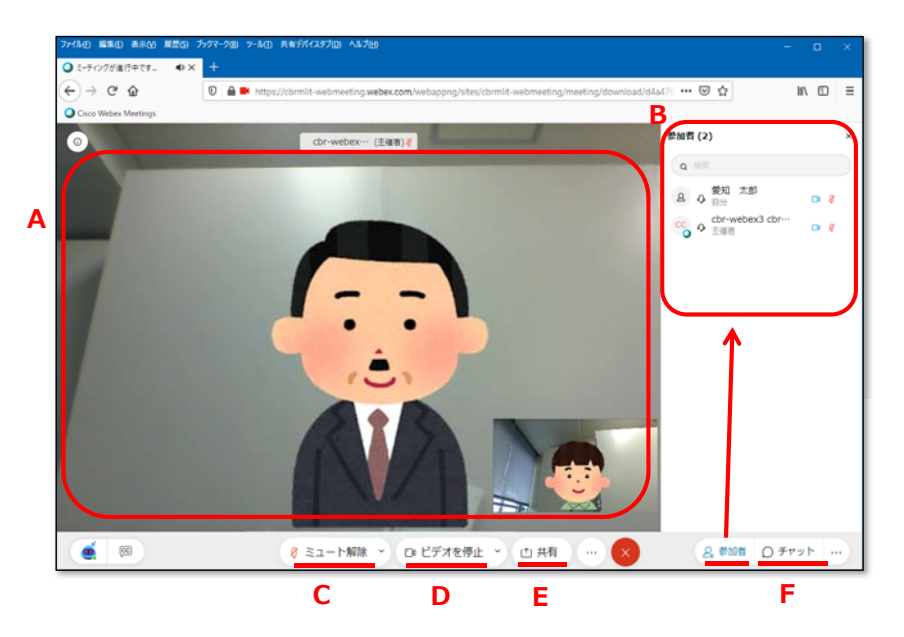

< 主に利⽤する機能 >

- A 参加者の画像が表示します
- B 参加者の一覧を表示します
- **C** マイクの ON/ミュートの切り替えをします
- **D** カメラの ON/OFF の切り替えをします
- **E** ⾃分の PC にある資料などを参加者に共有できます
- **F** 参加者に向けて、チャットでの発信ができます

## 2.会議 (ミーティング) から退出

1.会議終了後、退出します。

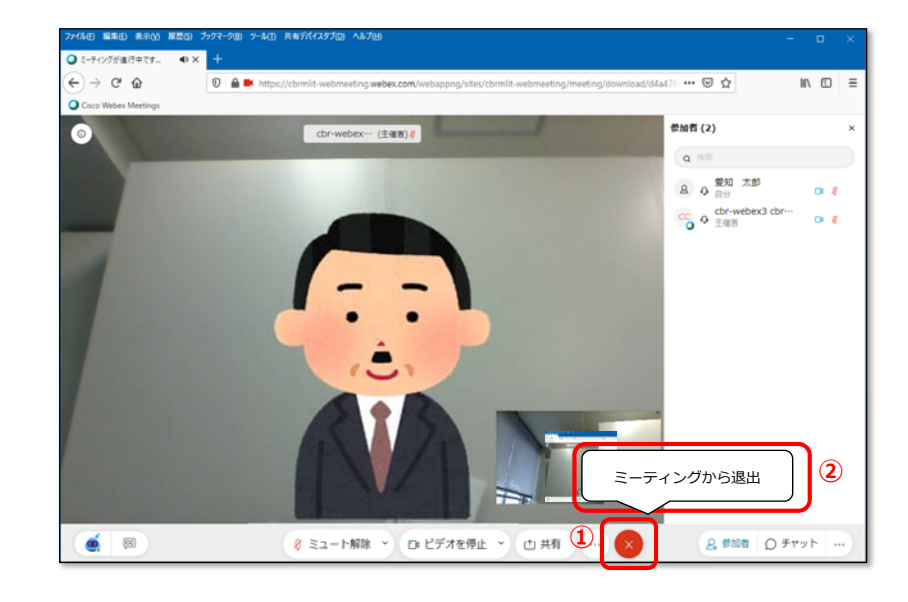

#### 2.ブラウザを終了します。